# **U.S. Department of Education Office of Postsecondary Education Erecognition System**

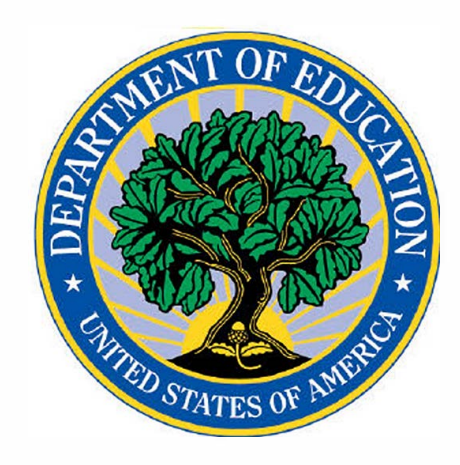

e-Recognition System Administrator's User Guide Analyst/Reviewer User Guide

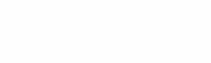

**e-Recognition System Analyst/Reviewer User Guide 1** 

## **Contents**

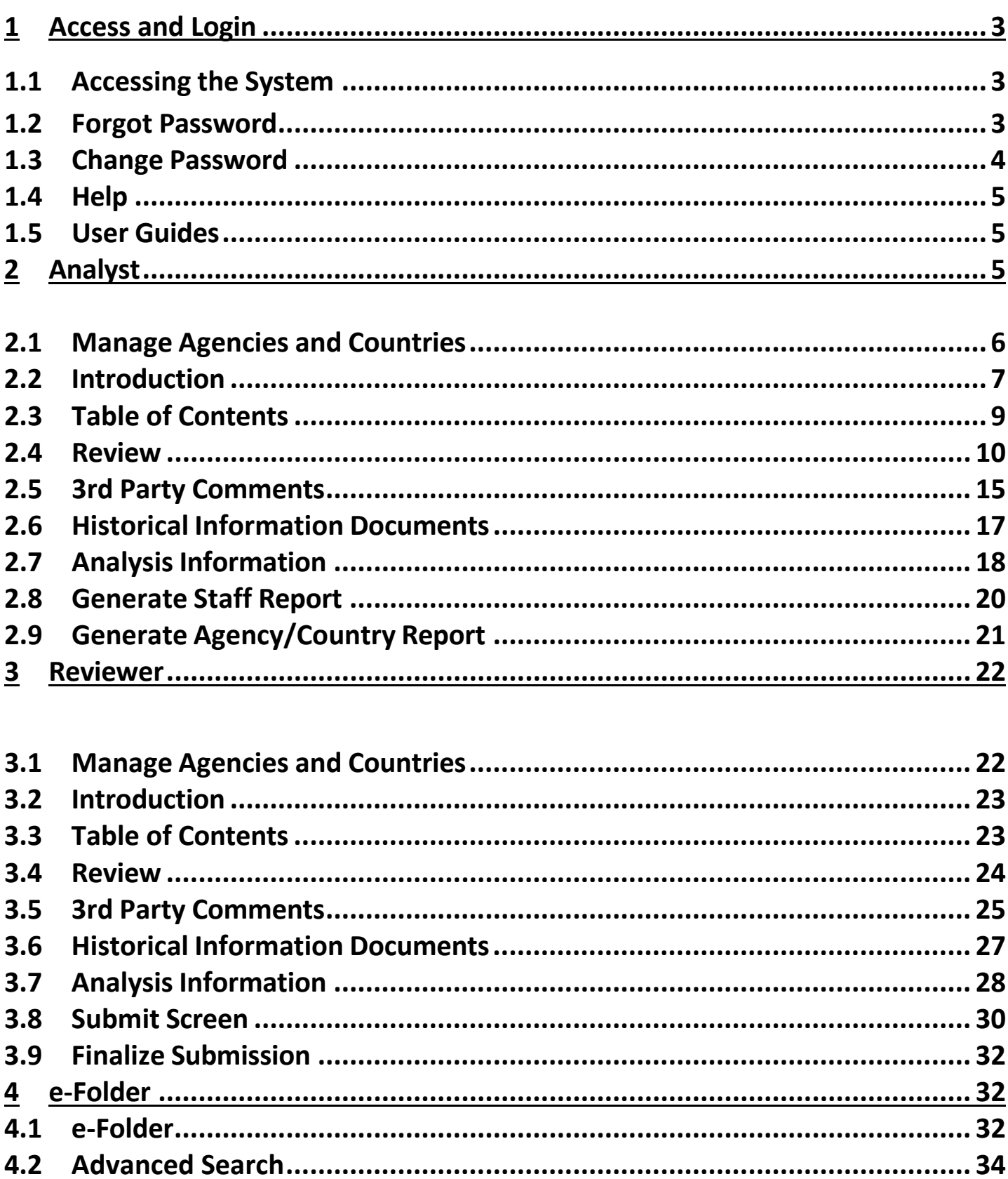

# 1 Access and Login

The e-Recognition system allows Department staff to review reports submitted by the accrediting agencies as assigned. You can review the agency responses and enter your remarks which will display for the agency when they respond. You can also generate a PDF version of the staff report and the agency report. Reviewers will use the system to review the analysts' remarks and set the report as a draft allowing agencies to make edits/corrections and resubmit for the analyst's final review.

#### $1.1$ **Accessing the System**

To access the system, enter the URL https://surveys.ope.ed.gov/erecognition in the address box of the browser. The e-Recognition landing screen will display. Click the Accept and Login button after reading the Privacy Act Notice and Security Warning message. Enter your User ID and Password and click the Log in button to log in to the system. All login attempts are logged. If you have three unsuccessful login attempts, your account will be locked. You will then need to contact the Help Desk to have your account unlocked. A link to the Contact the Help Desk is located on the Login page.

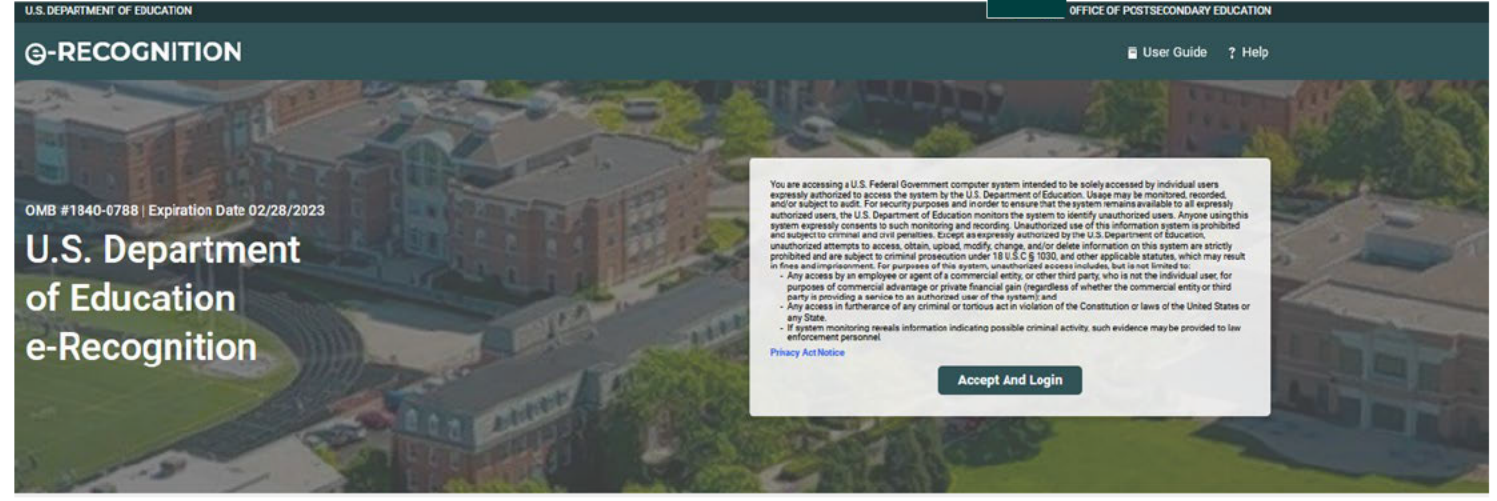

#### $1.2$ **Forgot Password**

If you forget your password, you can click on the 'Forgot Password?' link and enter then your email. The system will confirm your identity and email your password to you. After three failed login attempts, you will be locked out of the system and will need to contact the Help Desk to have your account unlocked.

**U.S. DEPARTMENT OF EDUCATION** 

OFFICE OF POSTSECONDARY EDUCATION

User Guide ? Help

### **Forgot Password**

@-RECOGNITION

Please enter your username and email and click the "Send Password" button. Your password will be emailed to you shortly.

If you are unable to provide this information at this time please contact the Help Desk here for further assistance.

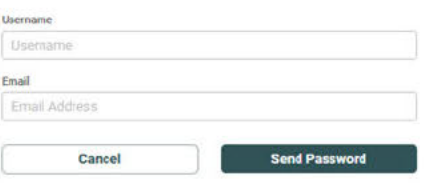

#### **Change Password**  $1.3$

You can change your password by clicking on the 'Change Password' link at the top of the screen. You are required to change your password after the first time you log in and every 90 days. This screen will display after you log in if your password has expired.

Enter your Current Password, New Password, and Verify the New Password in the appropriate text boxes, then click the Submit button.

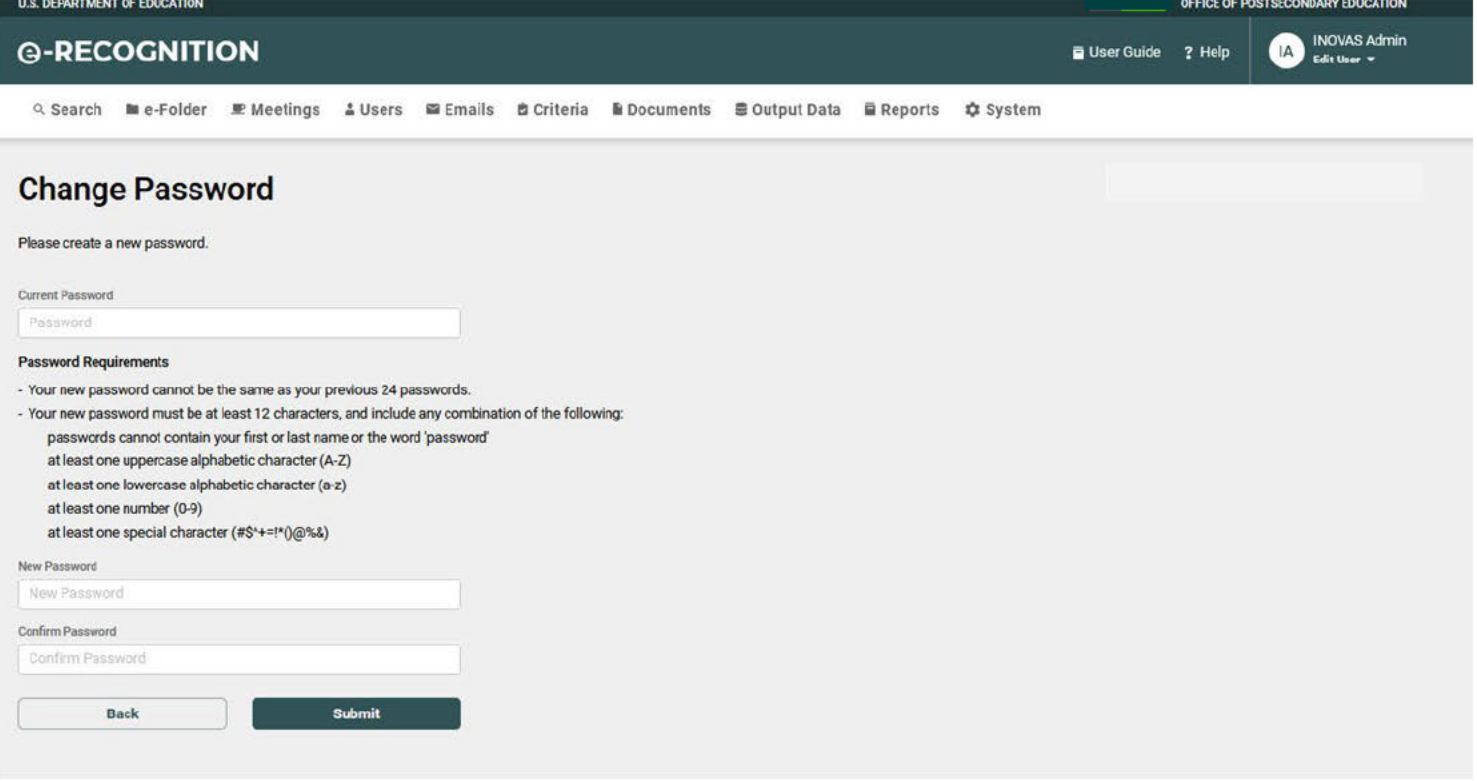

#### $1.4$ **Help**

A Help Desk is supported in conjunction with technical support for the e-Recognition website. The role of the Help Desk is to respond to technical questions about the website. Click the '? Help' link to contact the help desk.

#### $1.5$ **User Guides**

Click the 'User Guides' link in the toolbar to view the User Guides screen. Click on a link to display any of the guides.

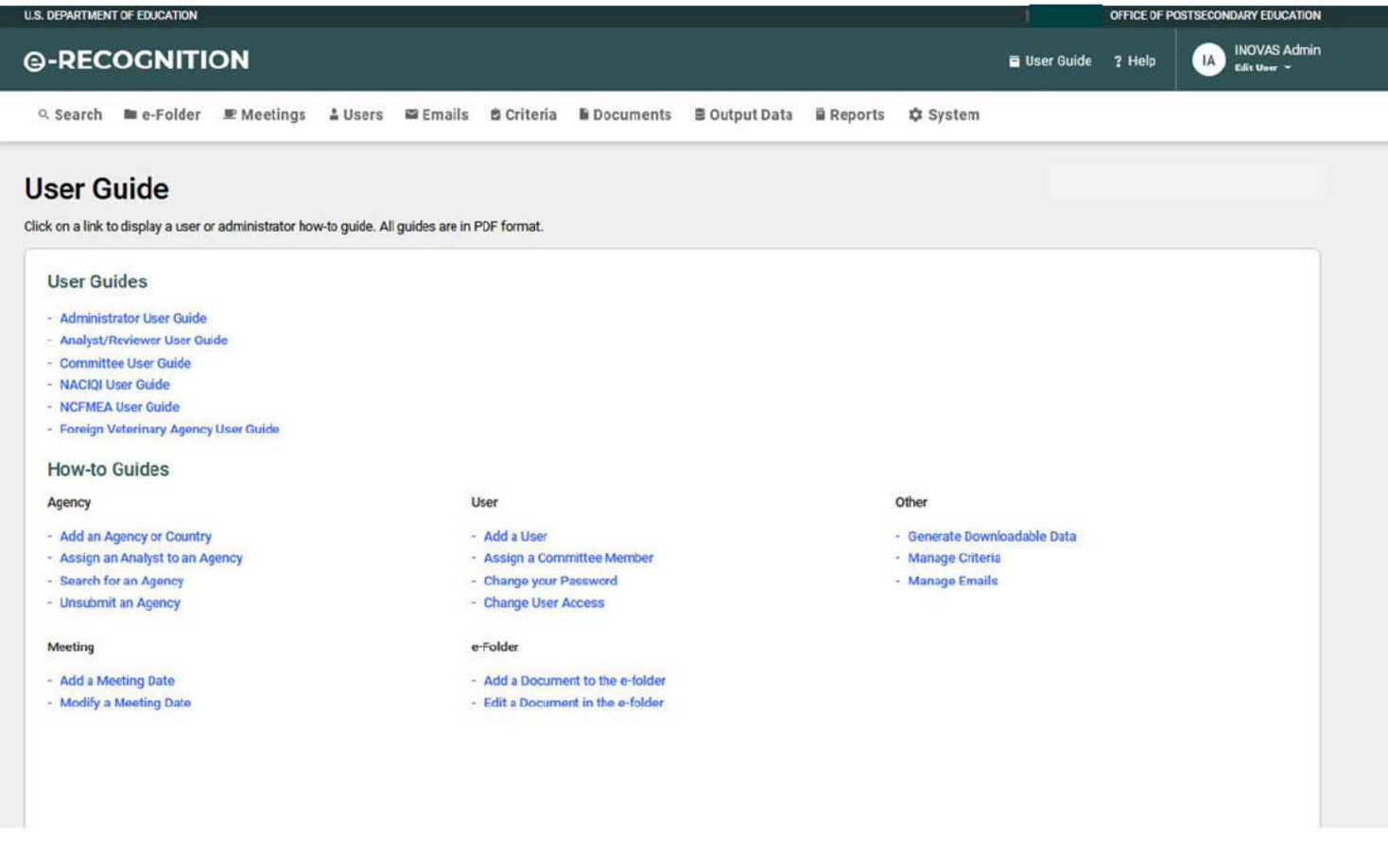

### **Analyst**  $\overline{2}$

This section describes the screens used by the analysts to review the agency reports.

### **2.1 Manage Agencies and Countries**

When you log in, the Manage Agencies and Countries screen will display showing the agencies and countries assigned to you and information about the status of their reports. The agencies are in sections by agency type. Click directly on the name of the agency as listed to begin reviewing the report.

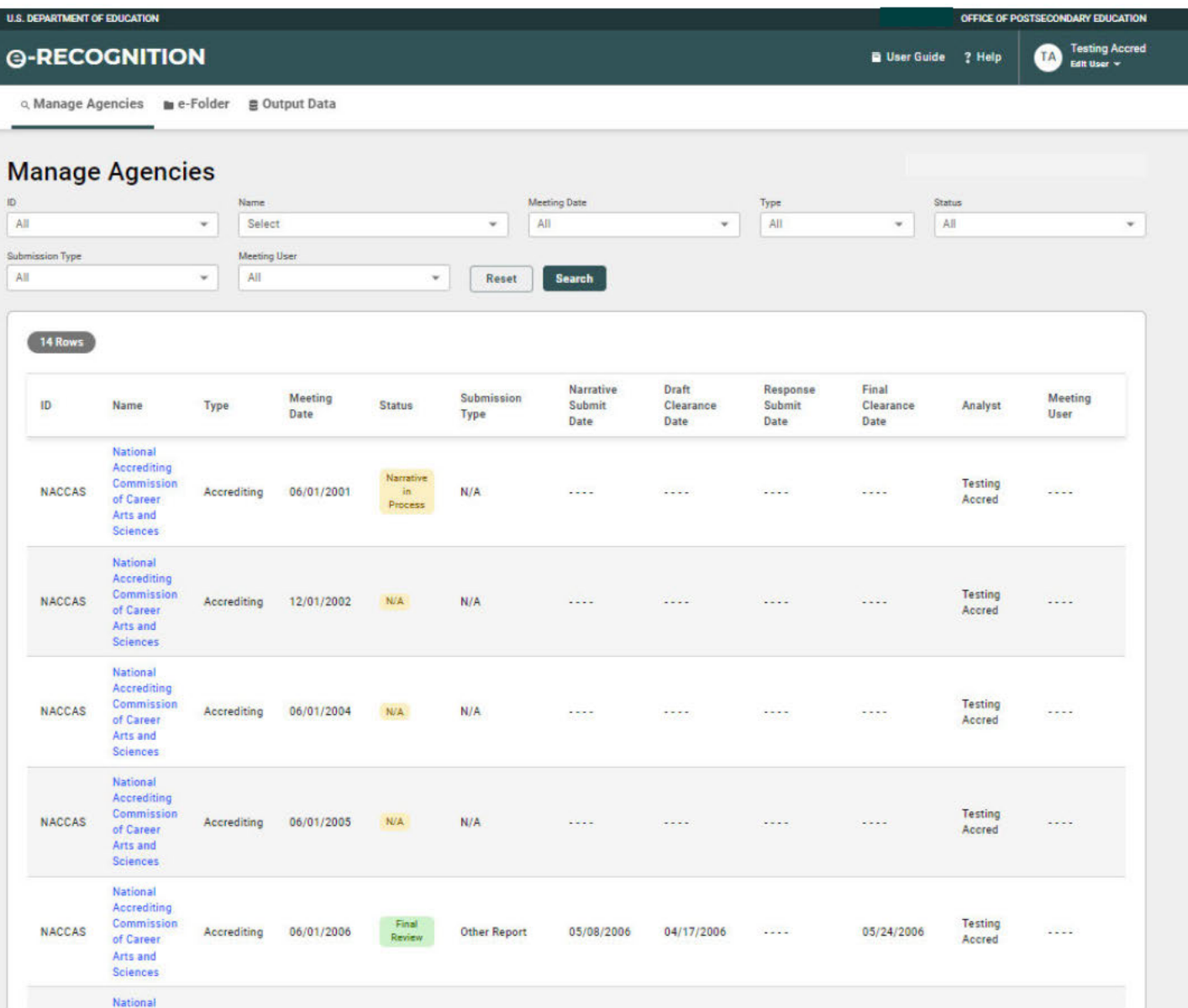

- You can only work with one agency at a time. Click the 'Manage Agencies' link at the top of the page to return to this screen and select a different agency. You cannot have two sessions with two different agencies open at once and should not open the same agency in two different screens. The system will not accept changes made to a report when the same agency is open in two different screens.
- The number of narratives/responses only displays for agencies in a Narrative Submit status. It indicates the number of criteria or questions for which the agency/country has entered a response.

#### $2.2$ **Introduction**

Click the agency/country's name link to review the submission. The Introduction screen will display.

This screen has links to all of the screens needed to complete your review.

### @-RECOGNITION

o, Manage Agencies (me e-Folder = Output Data

**E** User Guide ? Help

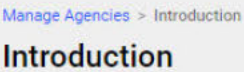

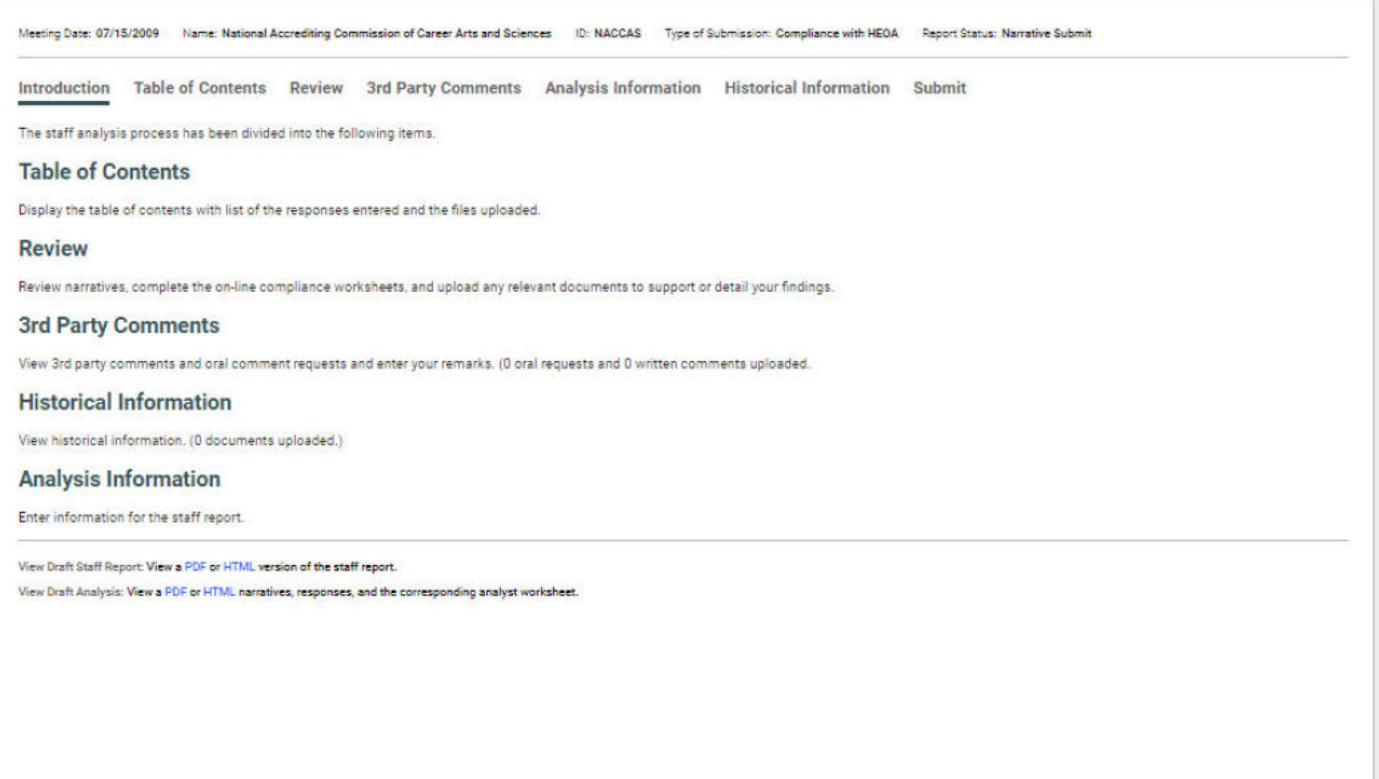

Click on the relevant links to begin the staff analysis. Depending on the status and type of the submission, the following links are displayed:

#### **Table of Contents**  $2.3$

Displays each of the criteria/questions for which the agency/country entered a response with a link to the view the narrative. It also lists the files uploaded by the agency/country with a link to view the document.

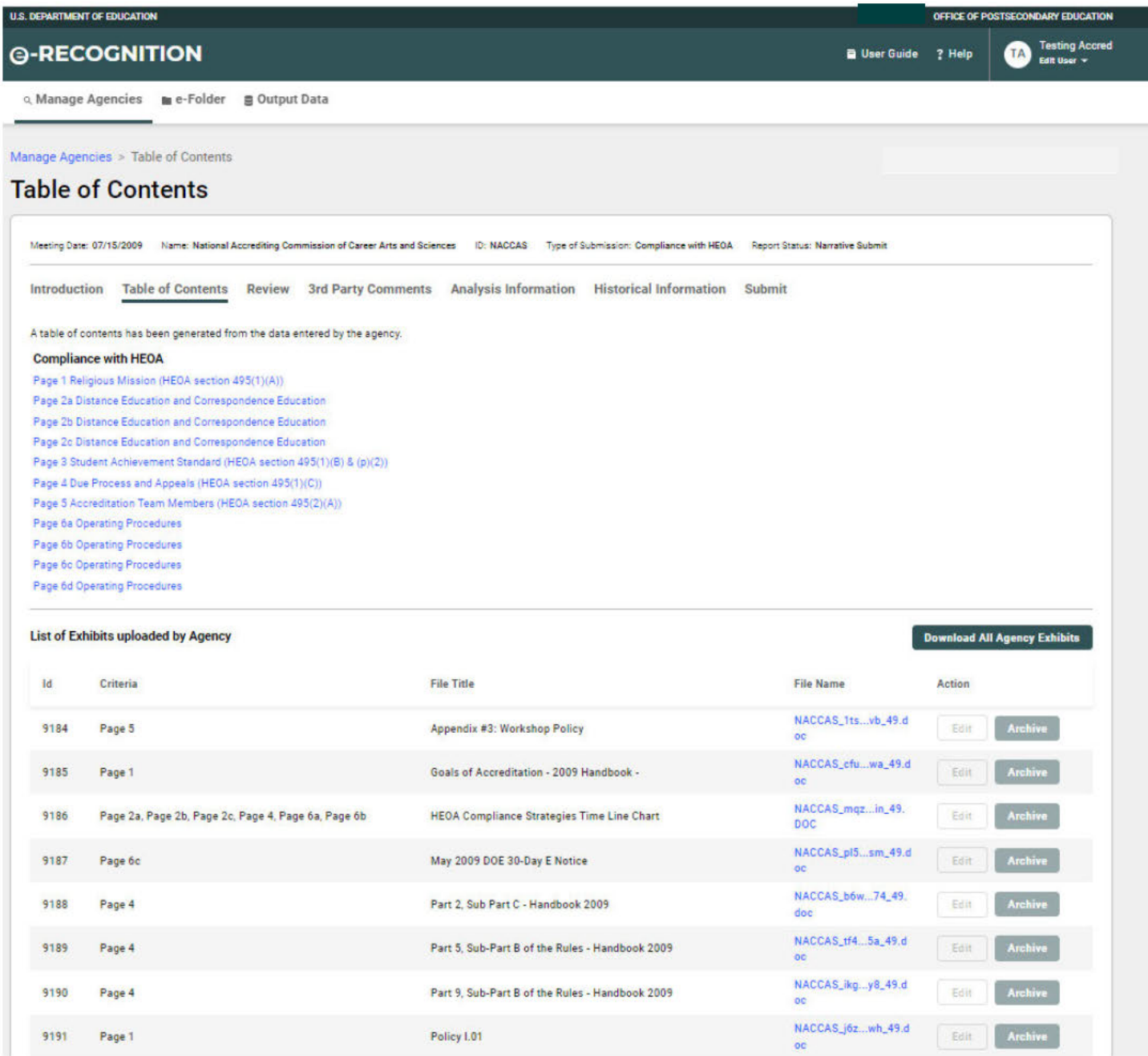

#### $2.4$ **Review**

Lists the criteria/questions for accrediting agencies and countries and the status of the analyst's review. From here you will have access to the Narrative Review screen to access the agency's

narrative and documentation, complete the review elements, and upload any relevant documents to support your findings.

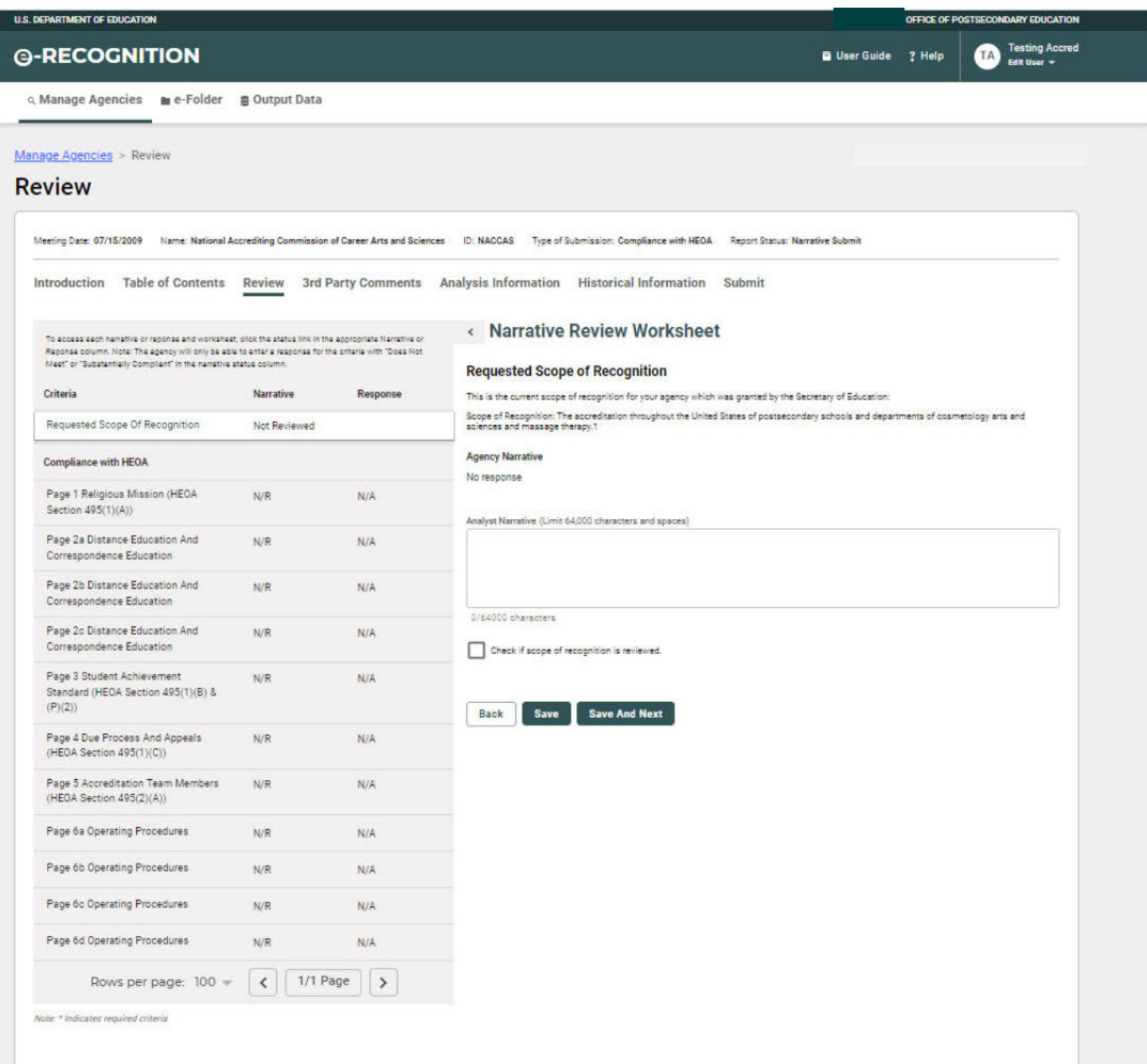

The screen has two columns for the agency's Narrative submission, the Narrative and Response column.

The status column will contain the following values for agencies:

- Reviewed This status only displays for the requested scope of recognition after the analyst has completed their review of it.
- Does not Meet The analyst indicated on the compliance worksheet that the agency did not

meet the requirements for this criterion. The agency will need to enter a response for this criterion after the report is set for resubmissions

- Substantially Compliant The analyst indicated on the compliance worksheet that the agency was substantially compliant for the requirements of this criterion.
- Meets The analyst indicated on the compliance worksheet that the agency met the requirements for this criterion.
- N/N The analyst indicated on the compliance worksheet that the agency did not need to respond to this criterion.
- N/R The analyst has not begun their review.

The status column will contain the following values for countries and foreign veterinary agencies:

- OK Comprehensive Response Provided
- Not OK Additional information is requested
- N/R The analyst has not begun their review.
- **3rd Party Comments**  View any 3rd party comments and oral comment requests and enter a staff analysis of the third party's written comments. The number of third-party comments is displayed on the *Introduction* screen. This link is not display for countries and foreign veterinary agencies. (See Section 2.7)
- **Historical Information**  View the Department's decision letters and transcripts from prior meetings. The number of historical documents is listed on the *Introduction* screen. (See Section 2.8)
- **Generate Draft/Final Staff Report**  Generate the draft or final staff report in PDF or HTML format. Once you submit and the status has been changed to Response in Process the report in PDF format, it will be saved in the e-folder. Any prior versions of the report will be deleted. (See Section 2.10)
- **Generate Draft/Final Agency/Country Report** –Generate the draft or final agency/country report in PDF, Word, or HTML format. If you generate the report in PDF format, it will be saved in the e-folder. Any prior versions of the report will be deleted. (See Section 2.11)
- **Set for Draft Clearance**  If the agency or country is in Narrative Submit status, this link will display. After you have finished reviewing the agency/country, click this link to notify the reviewers via email that that the draft staff analysis is ready for Draft Clearance.
- **Resubmit Agency** If the agency or country is in Narrative Submit status, this link will display. After reviewing the agency/country, click this link to resubmit the agency/country petition for additional input.
- **Resend Email** If the agency or country is in Response in Process status, this link will display. After reviewing the agency/country, click this link to resend the Draft Analysis Notification email to the agency/country.
- **Set for Final Review** If the agency or country is in Response Submit status, this link will display. After you have finished reviewing the agency/country, click this link to notify the reviewers via email that the final staff analysis is ready for Final Review.
- **Resend Final Email** If the agency or country is in Final Review status, this link will display. After you have finished reviewing the agency/country, click this link to resend the final review to the agency/country.
- **Meeting Date**  At the bottom of the screen, you can select a different meeting date for the agency from the dropdown menu. The *Introduction* screen will redisplay for the date selected to allow you to view the agency's report.

Click the 'Introduction' link in the top menu to return to the *Introduction* screen from any of the other review screens.

You can perform the following actions on this screen:

- Review the narrative or response.
- If the agency/country uploaded any supporting documents, they will display beneath the narrative. Click the document title to view the document. You may enter your comments about a document in the Analyst Comments text box.
- Indicate if the agency met the requirements for this criterion or not. For countries, indicate if a comprehensive response was provided or if additional information is needed.
- Enter your remarks in the Staff Analysis textbox. Your remarks are limited to 64,000 characters and spaces. A counter below the textbox tracks the number of remaining characters.
- Upload your supporting documents at the bottom of the page. Enter the title and click the **Choose File** button to select the file from your desktop. After you save, the uploaded file is displayed at the bottom of the screen. The document will be added to the e-folder also.
- To delete a document which you uploaded, click the **Delete** button next to it. The document will be deleted from the e-folder also.
- If you click 'Does not Meet' as the status of the criteria, a Staff Determination text box will display. The text you enter here must be added to the staff report by clicking the **Populate from Criteria** button on the 'Analysis Information' link located on the Introduction screen. This text box will also display for foreign veterinary agencies when you click the Additional Information Requested option. Click the **Save** button at the bottom of the Analysis Information screen.

Click the **Save** button to save your entry and perform one of the following actions:

- Save Redisplay the screen to upload another supporting document.
- Save and Return Return to the Review screen.
- Save and Display Next Criterion Display the Compliance Worksheet screen for the next sequential criterion for which the agency entered a narrative or response.

If the agency is not in **Narrative Submit or Response Submit status, the Save** buttons are disabled.

If the report is in Narrative Submit or Response Submit status and you need the agency to enter additional information, contact the Department's Accreditation Group Records Manager to have the agency's report unsubmitted. NOTE: This action will save the draft staff analysis entered and will be viewable by the agency.

The Compliance Worksheet screen has the following additional links in the menu bar at the top which are not displayed on the other screens:

• Back to Review – Returns to the Review screen (see Section 2.4)

The following links will display in a separate window:

- Criteria Displays the list of criteria page appropriate to the agency type on ED's web site.
- Contact Agency/Country Pops up a new email window with the To: field pre-populated with the email for the agency/country's point of contact.
- ED Home Displays ED's Accreditation home page.
- OPE ED Home Displays the Office of Postsecondary Education home page.
- NACIQI –Displays ED's National Advisory Committee on Institutional Quality and Integrity home page and only displays for domestic agencies.
- NCFMEA –Displays ED's National Committee on Foreign Medical Education and Accreditation home page and only displays for countries.

### **2.5 3rd Party Comments**

When you click the '3rd Party Comments' link on the screen, the *3rd Party Comments* screen will display.

**IS DEPARTMENT OF EDUCATION @-RECOGNITION** 

Q Manage Agencies Mue-Folder Ma Emails ■ Output Data

**EIGE OF** 

ver E-C CE.

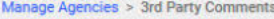

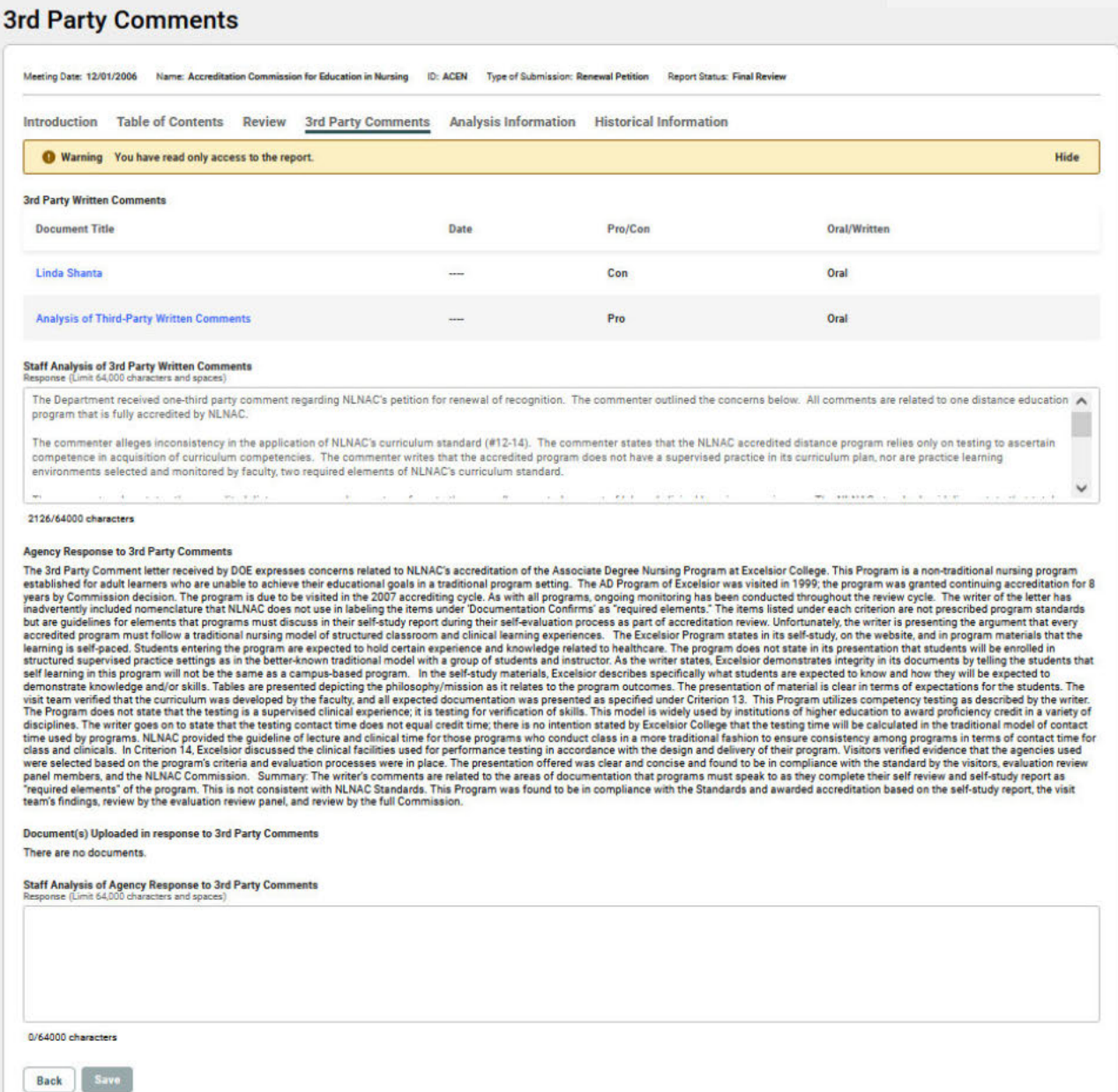

Any 3rd Party written comments and requests to make oral comments for this agency are displayed on this screen. The name of the person making the comment and an indication of whether the comment is pro or con is displayed.

• To view a document, click on the 'File Name' link.

- Enter comments on the 3<sup>rd</sup> party files or review of the agency's response to the thirdparty comments, in the text box and click the **Save** button.
- If the agency uploaded any files in response to the comments, they will display at the bottom of the screen.

### **2.6 Historical Information Documents**

Click the 'Historical Information' link on the screen to display Department decision letters or transcripts from prior meetings for this agency/country. To view a document, click on the document name link.

@-RECOGNITION

OFFICE OF POSTSECONDARY EDUCATION

Creviewer E-C

Q Manage Agencies | Mu e-Folder | Ba Emails | 5 Output Data

Manage Agencies > Historical Information

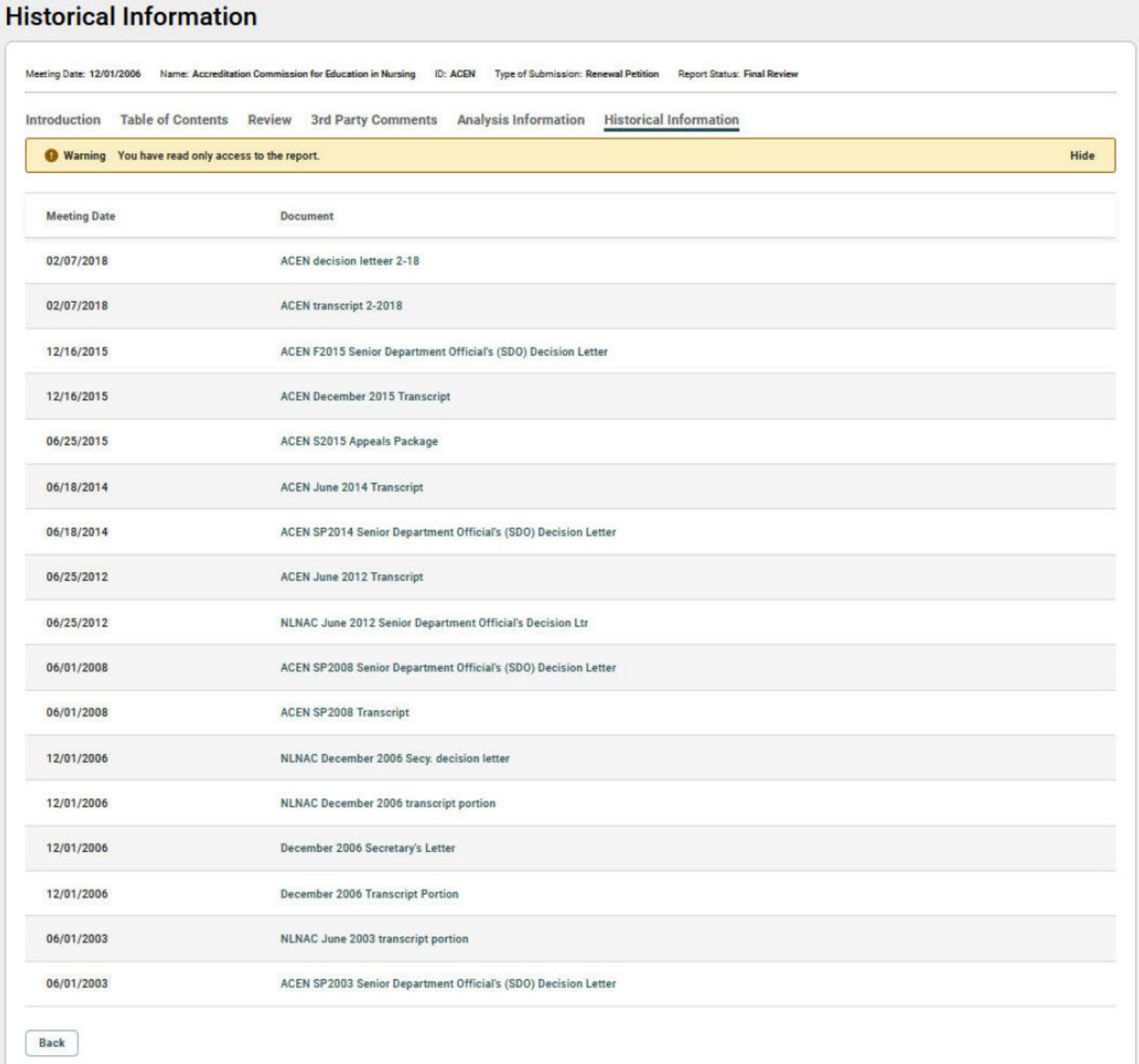

#### $2.7$ **Analysis Information**

Click the 'Analysis Information' link on the screen. The screen displays as follows for agencies:

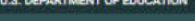

OFFICE OF POSTSECONDARY EDUCATION Creviewer E-C

User Guide ? Help

### @-RECOGNITION

Q Manage Agencies Mue-Folder Ma Emails ■ Output Data

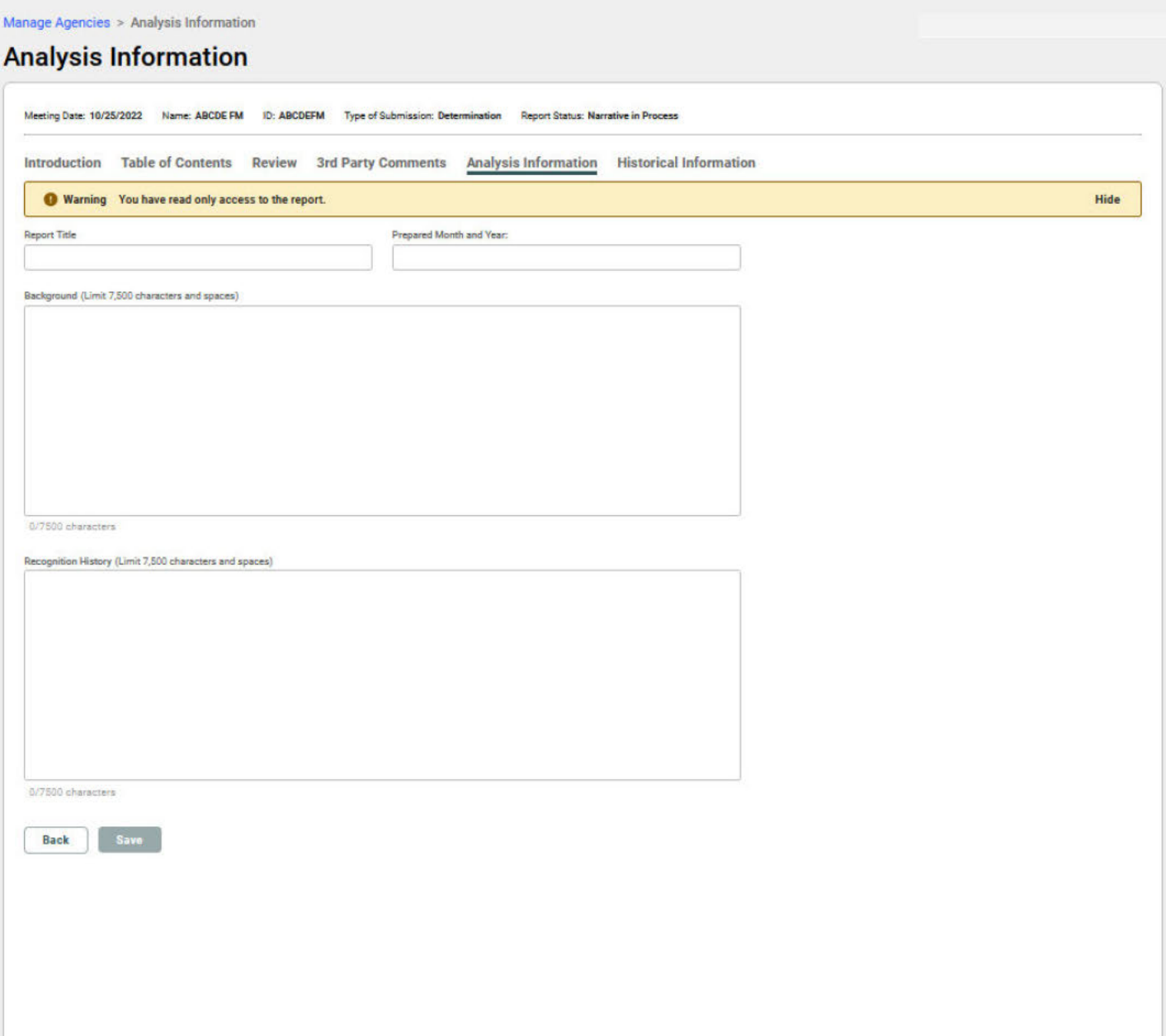

• Enter the analysis information and click the **Save** button.

### **2.8 Generate Staff Report**

- When you click the 'Generate Draft/Final Staff Report PDF' link on the Introduction or the Analysis Information screen, the Staff Report PDF will display in a separate window. When in Narrative Submit status, the analyst will complete the review section for each criteria. Only when the analyst clicks on the analysis information link, populates the issues and problems and saves the updated information, will the draft staff report will be saved in the e-folder.
- Once in Response Submit, the same process occurs. When the updated information is saved, the staff report will be updated and that version will be uploaded to the e-folder. Any prior versions of the draft/final staff report will be deleted.
- When the agency's report is set for resubmission, the draft version of the PDF is available to them when they log into the e-recognition system.
- When the agency is placed in final review status, the final version of the staff report is available to them when they log into the e-recognition system.

**U.S. DEPARTMENT OF EDUCATION** 

OFFICE OF POSTSECONDARY EDUCATION

### U.S. Department of Education Staff Report to the Senior Department Official on Recognition Compliance Issues

#### **Recommendation Page**

1. Agency: Accreditation Council for Pharmacy Education

#### $(1952/2012)$

(The dates provided are the date of initial listing as a recognized agency and the date of the agency's last grant of recognition.)

2. Action Item: Petition for Continued Recognition

- 3. Current Scope of Recognition: The accreditation and preaccreditation, within the United States, of professional degree programs in pharmacy leading to the degree of Doctor of Pharmacy, including those programs offered via distance education
- 4. Requested Scope of Recognition: Same.
- 5. Date of Advisory Committee Meeting: 05/22/2018
- 6. Staff Recommendation: Continue the agency's current recognition and require the agency to come into compliance within 12 months, and submit a compliance report 30 days after the 12 month period that demonstrates the age
- 7. Issues or Problems: Additional information is requested for the following questions. These issues are summarized below and discussed in detail under the Staff Analysis section. [undefined] -

#### **Executive Summary**

#### PART I: GENERAL INFORMATION ABOUT THE AGENCY

The Accreditation Council for Pharmacy Education (ACPE) accredits and preaccredits professional degree programs in pharmacy leading to the Doctor of Pharmacy degree. Currently, the agency accredits approximately 114<br>progra requirements

#### **Recognition History**

The agency was on the first list of nationally recognized accrediting agencies published in 1952. Since that time, the Secretary has periodically reviewed the agency and granted continued recognition. Originally known as t As part of its evaluation of the agency's current petition for continued recognition, Department staff reviewed the agency's narrative and supporting documentation. Furthermore, no third-party comments were received in connection with the agency's petition. The agency petition for continued recognition by the Secretary Is the subject of this analysis and report hello

#### **PART II: SUMMARY OF FINDINGS**

#### 602.15 Administrative and fiscal responsibilities

(4) Educators and practitioners on its evaluation, policy, and decision-making bodies, if the agency accredits programs or single-purpose institutions that prepare students for a specific profession;

The agency provided its board appointment criteria, qualifications, and current board roster, which clearly indicates that there are both educators and practitioners included. The agency provided the policy relating to the panel composition, which clearly requires both educator and practitioner representation. As the agency stated in Section 602.15(a)(2) that it has not convened an appeals panel, it therefore could not provide documentation verify implementation of its policies and procedures. In regards to site visitors, the agency included its on-site evaluation policy, which requires representation by an educator and practitioner. The agency provided sampl the agency indicates that a Board member serves as a site team member without providing any evidence of recusals of the Board member during decision meetings

The agency needs to provide resumes or CV's to verify the qualifications of its educator and practitioner representatives. The agency also needs to clarify the position of its board members on site evaluation teams and wha re is put in place for recusals of those men bers during commission decision meetings

Analyst Remarks to Response:<br>The Board of Directors is ACPE's policy and decision-making body. As described, the Board is composed of 10 members, three each appointed by three pharmacy organizations representing pharmacy e ard Roles, lists leadership). The spring 2017 on-site evaluation cycle schedule also lists members of the evaluation team for each comprehensive on-site evaluation with the evaluation team member's role on the team (e.g., educator, practit exaustration and relievant members. (EXHIBIT E, rorpinal mewher of rroposes) in the programs accreditation at the Board meetings. Each meeting of the ACPE Board opens with a briefing from legal counsel on the response for

#### PART III: THIRD PARTY COMMENTS

The Department did not receive any written third - party comments regarding this agency.

#### $2.9$ **Generate Agency/Country Report**

When you click the 'Generate Draft/Final Agency/Country Report PDF or Word' link on the Introduction screen, the report document will display in a separate window. If you display the HTML version, it will display in the same window. The draft report contains all of the narratives and analyst

remarks with a list of uploaded documents for each criterion/question. The final report includes the responses and the analyst remarks for the responses. A list of third-party documents is also included for agencies.

#### $\overline{\mathbf{3}}$ **Reviewer**

This section describes the screens used by the reviewers.

#### **Manage Agencies and Countries**  $3.1$

When a user is assigned access as a reviewer, the Manage Agencies and Countries screen will display a list of the agencies and countries with a current meeting date for the analysts assigned to the reviewer.

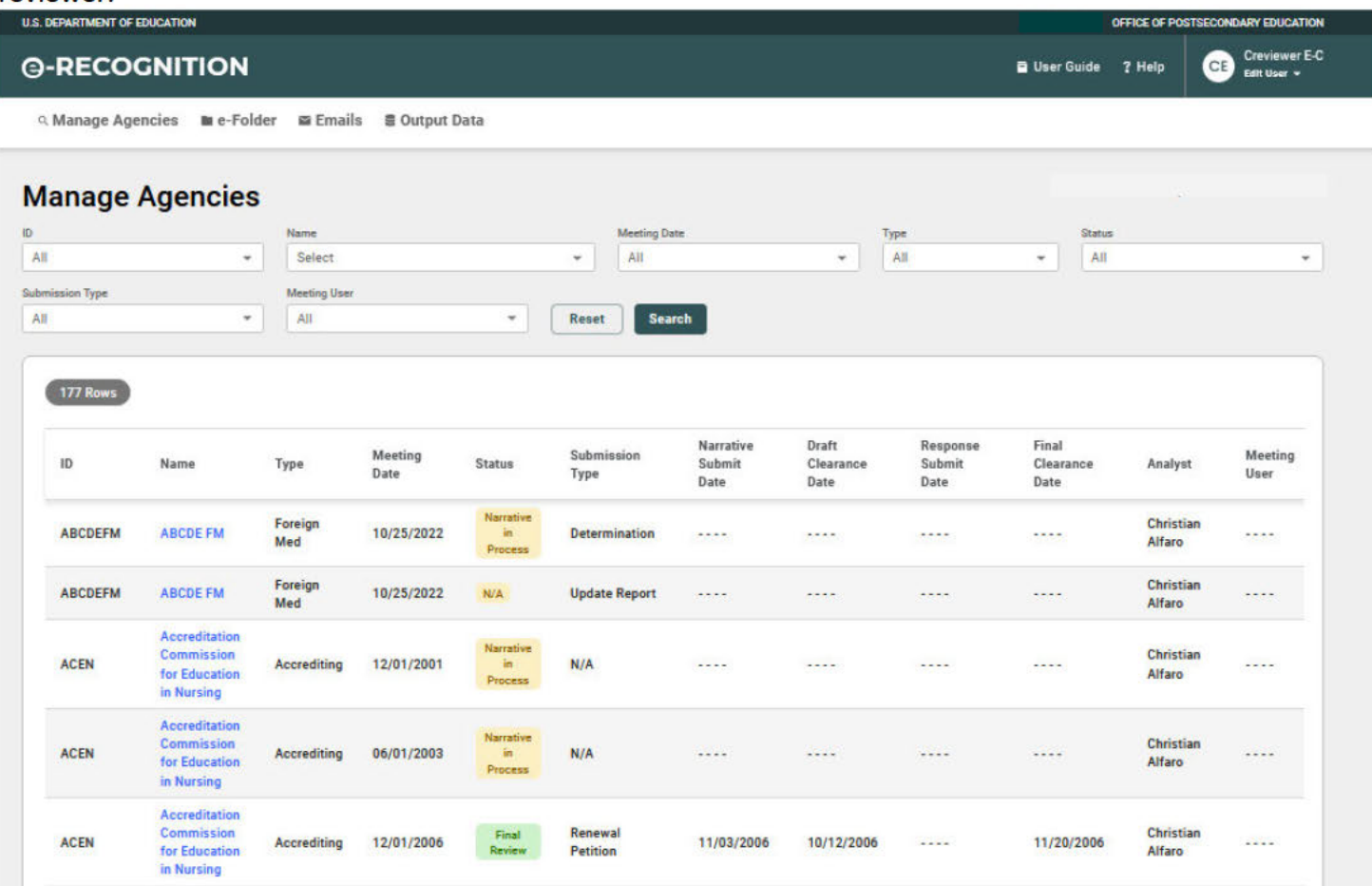

Click the 'Name' link to begin reviewing the agency or country. The Introduction screen will display

(see Section 2.2). Seven links display across the top for reviewers on this screen.

#### **Introduction**  $3.2$

Click the agency/country's name link to review the submission. The Introduction screen will display. This screen has links to all of the screens needed to complete your review.

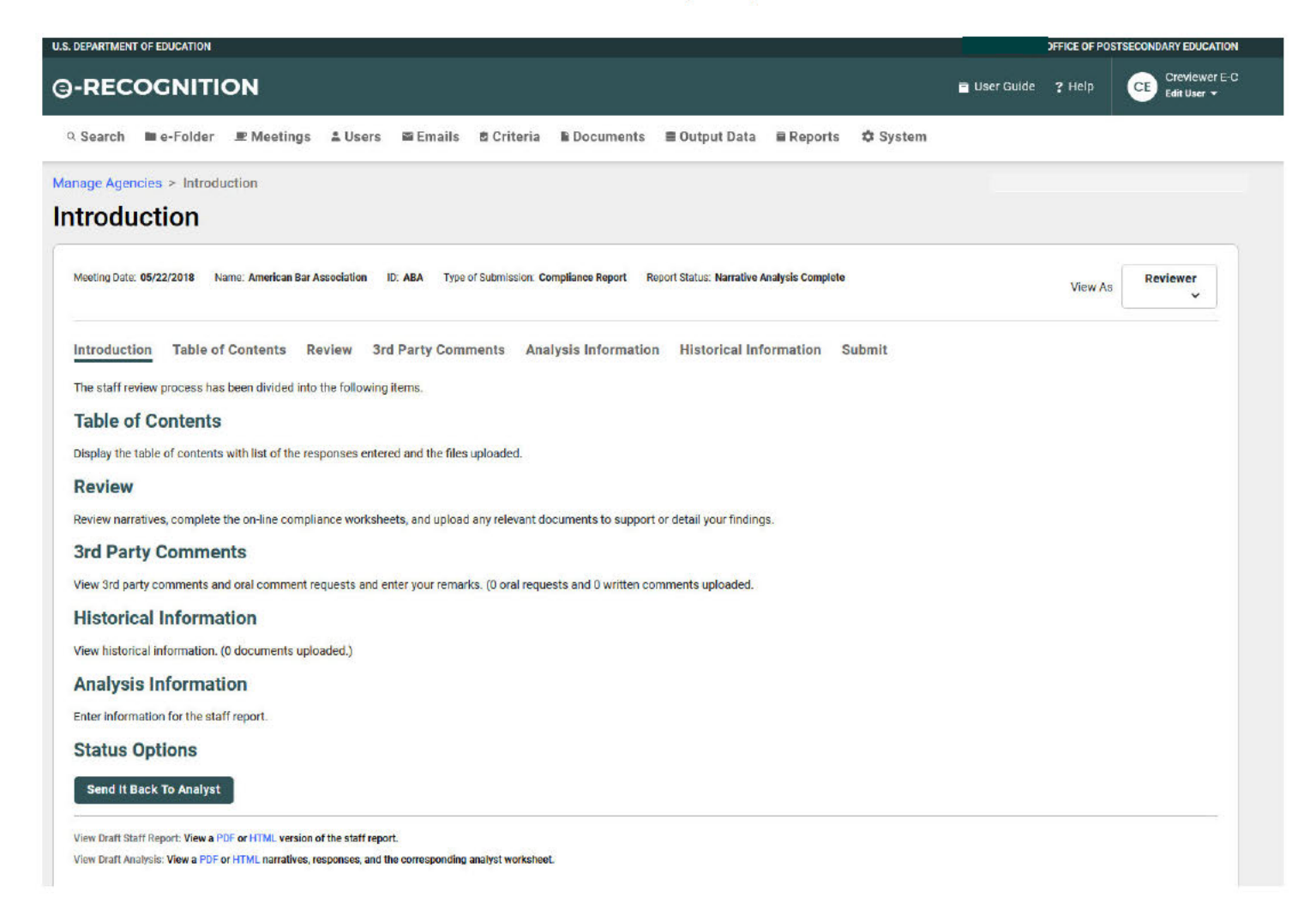

#### **Table of Contents**  $3.3$

Displays each of the criteria/questions for which the agency/country entered a response with a link to the view the narrative. It also lists the files uploaded by the agency/country with a link to view the document.

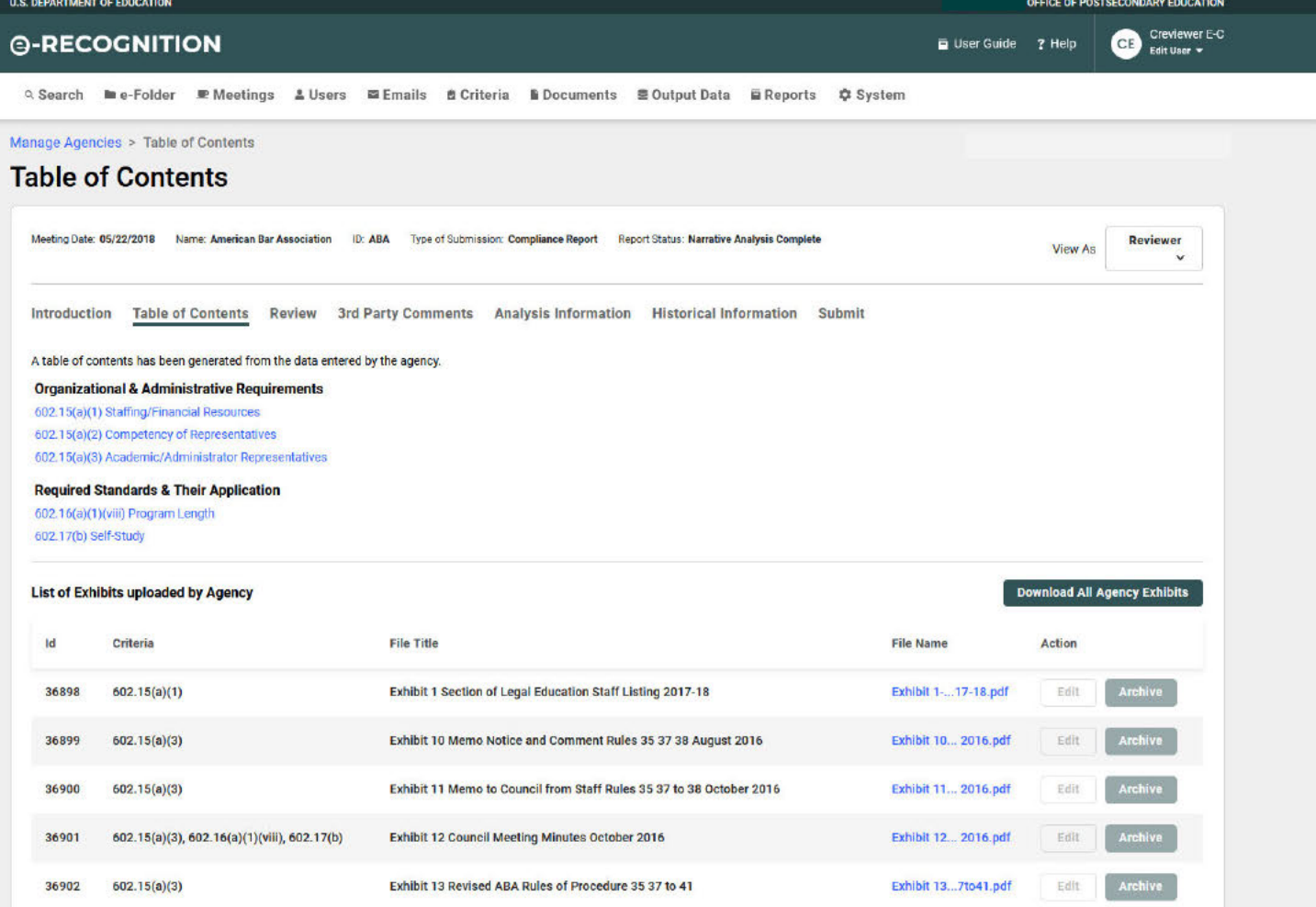

#### **Review**  $3.4$

Lists the criteria/questions for accrediting agencies and countries and the status of the review. From here you will have access to the Narrative Review screen to access the agency's narrative and documentation, complete the review elements, and upload any relevant documents to support your findings.

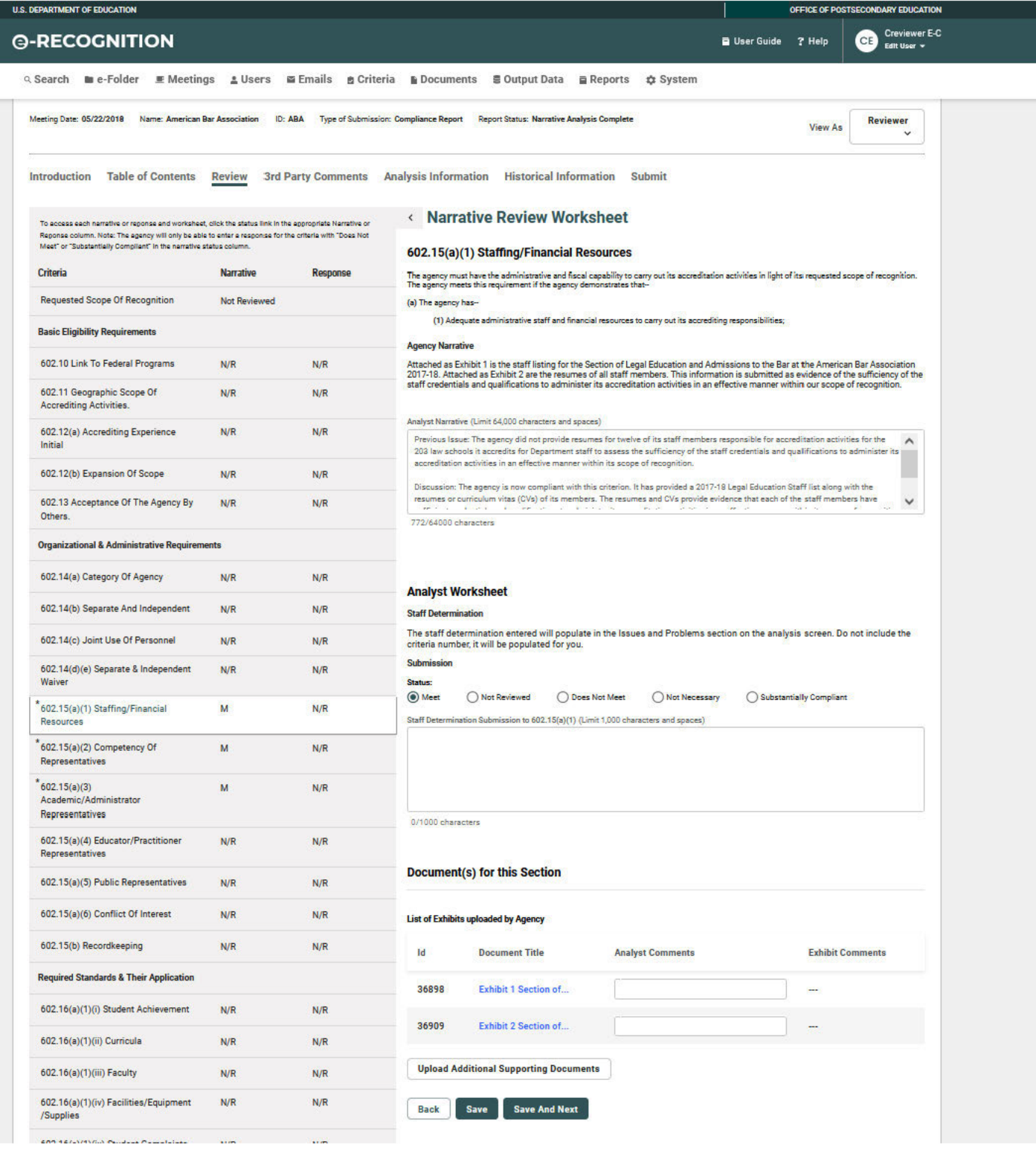

#### **3rd Party Comments**  $3.5$

When you click the '3<sup>rd</sup> Party Comments' link on the screen, the 3<sup>rd</sup> Party Comments screen will display.

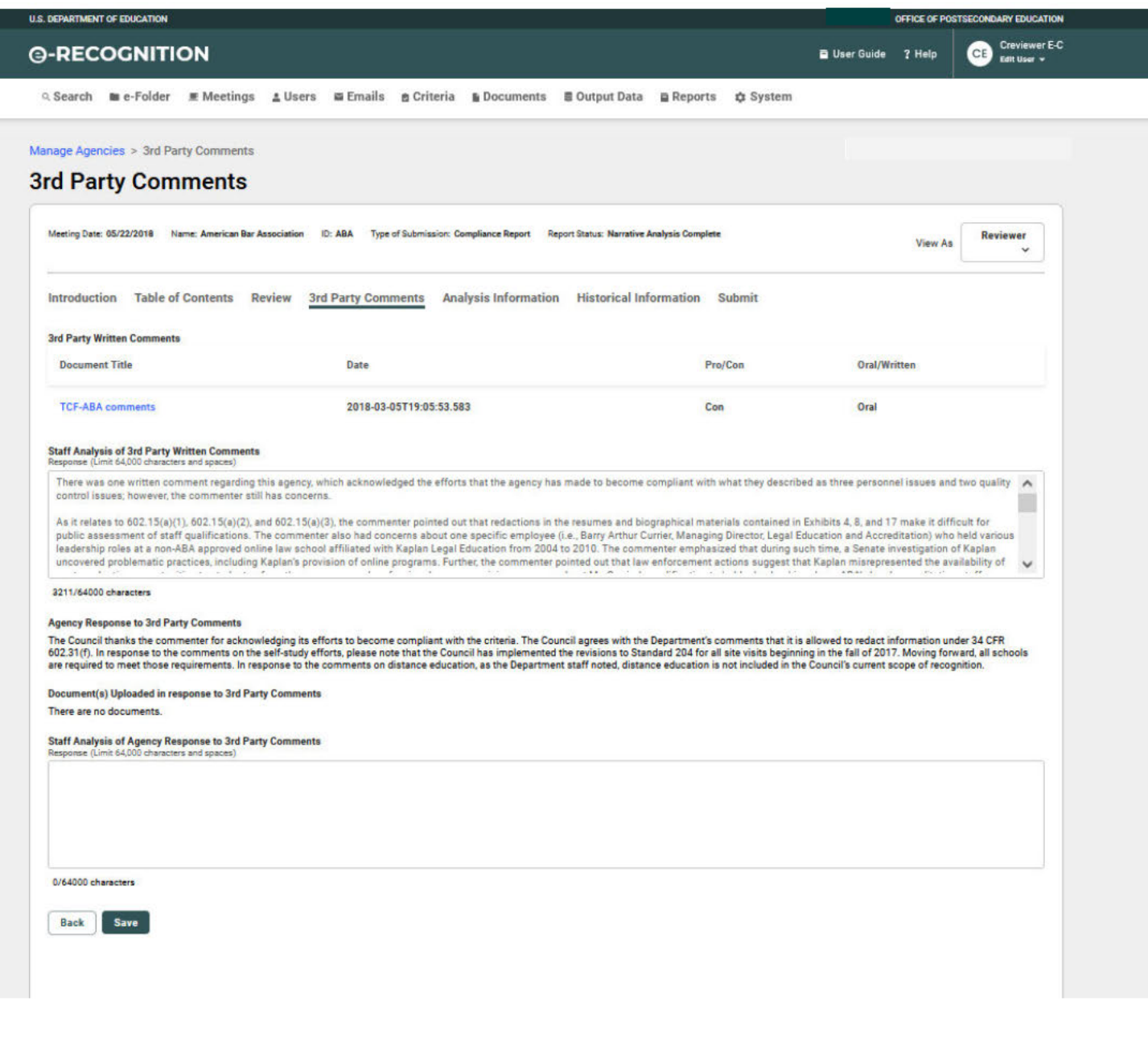

Any 3rd Party written comments and requests to make oral comments for this agency are displayed on this screen. The name of the person making the comment and an indication of whether the comment is pro or con is displayed.

- To view a document, click on the 'File Name' link.
- Enter comments on the 3<sup>rd</sup> party files or review of the agency's response to the thirdparty comments, in the text box and click the Save button.
- If the agency uploaded any files in response to the comments, they will display at the bottom of the screen.

### **3.6 Historical Information Documents**

Click the 'Historical Information' link on the screen to display Department decision letters or transcripts from prior meetings for this agency/country. To view a document, click on the document name link.

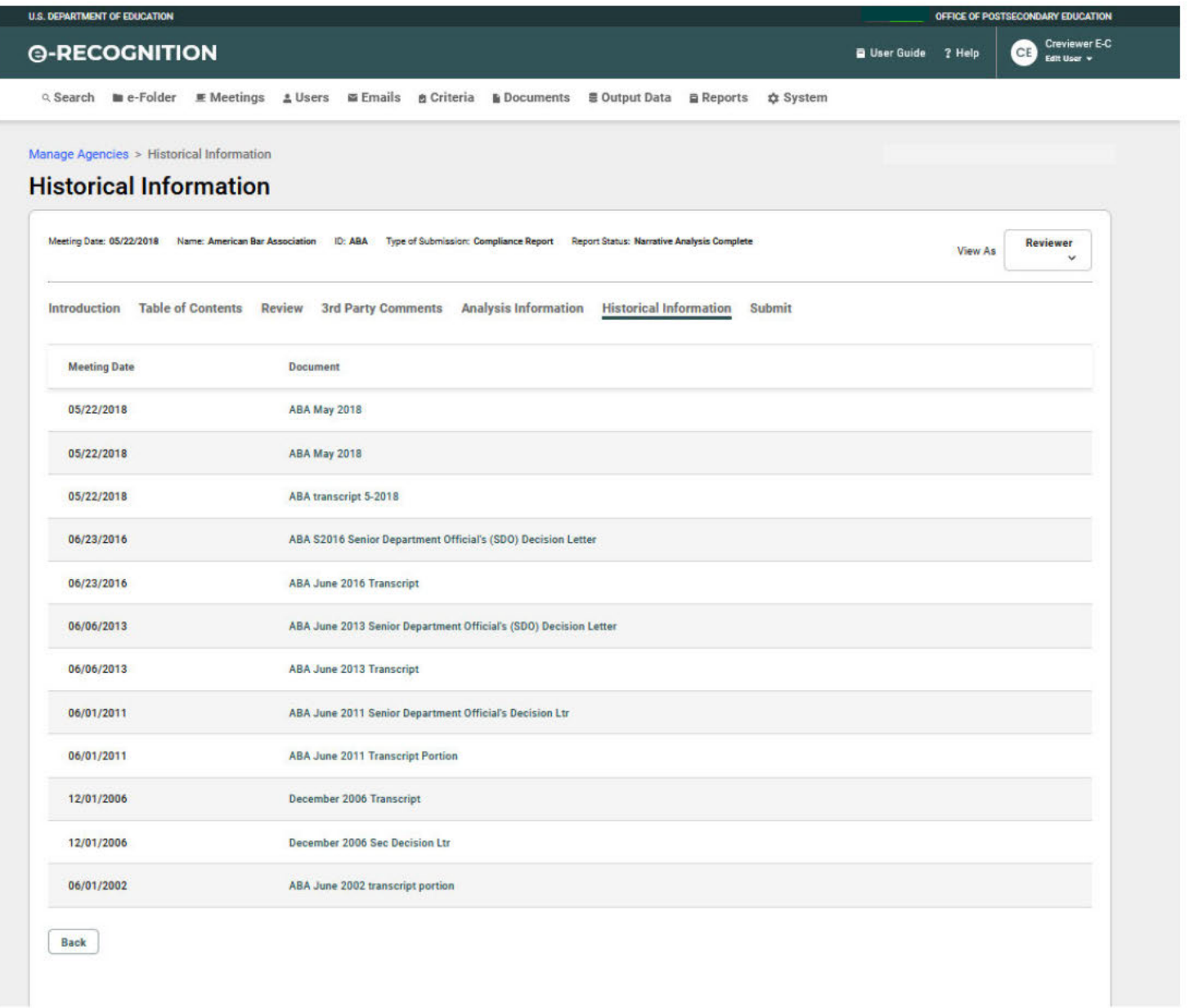

#### **Analysis Information**  $3.7$

Click the 'Analysis Information' link on the screen. The screen displays as follows for agencies:

**G-RECOGNITION** 

 $``\textbf{Many} \textbf{z} \textbf{ and } \textbf{w} \textbf{ is a Foleer} \textbf{ ... } \textbf{ w} \textbf{ and } \textbf{w} \textbf{ ... } \textbf{ x} \textbf{ is the Borel.}$ 

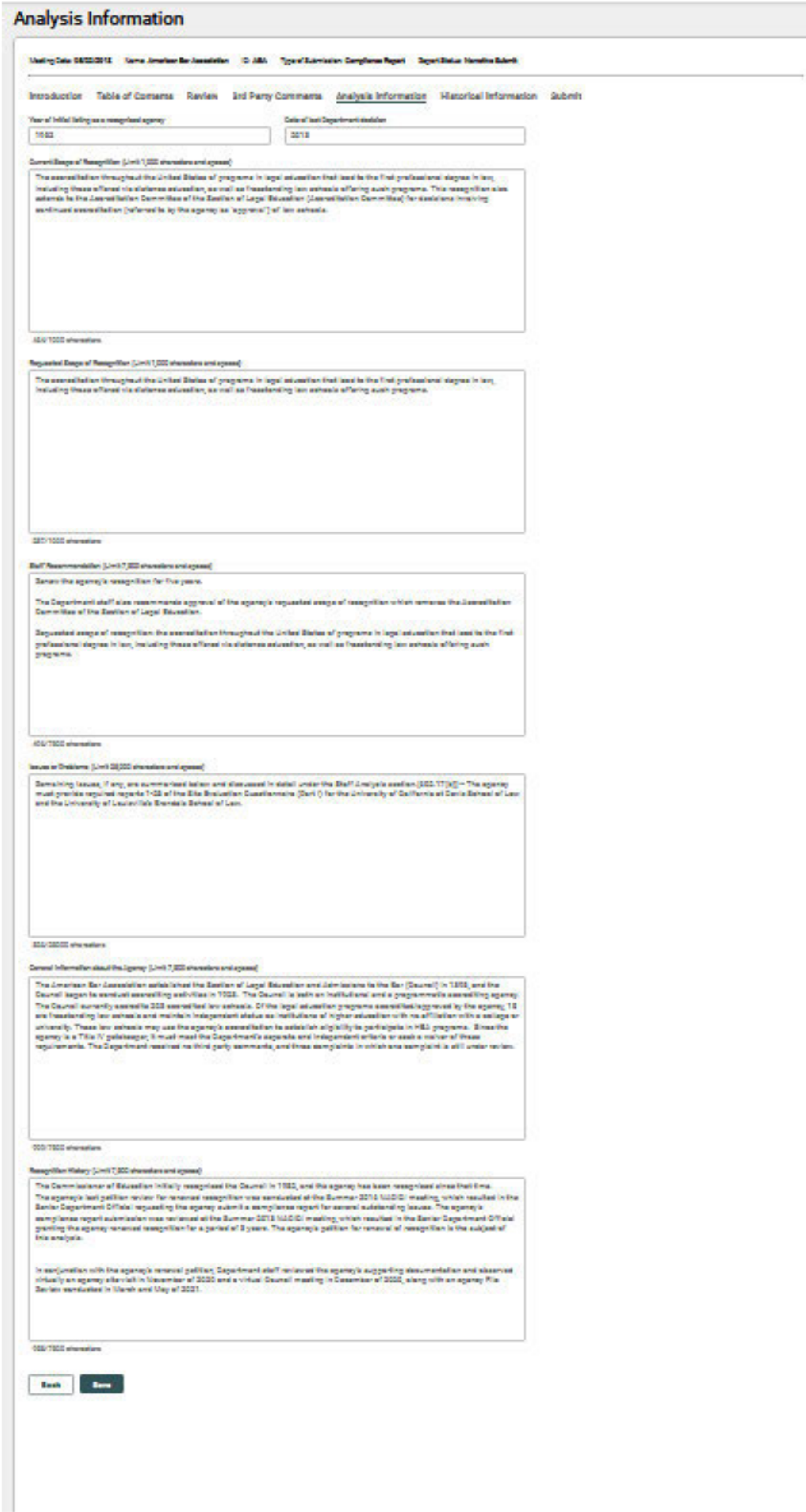

• Enter the analysis information and click the **Save** button.

### **3.8 Submit Screen**

When you click the 'Submit' link on the screen for an agency or country in Narrative Analysis Complete status, the S*ubmit* screen will display. The draft analysis notification email will display at the bottom of the page. The date the email was updated and the user ID of the user who updated it will also display.

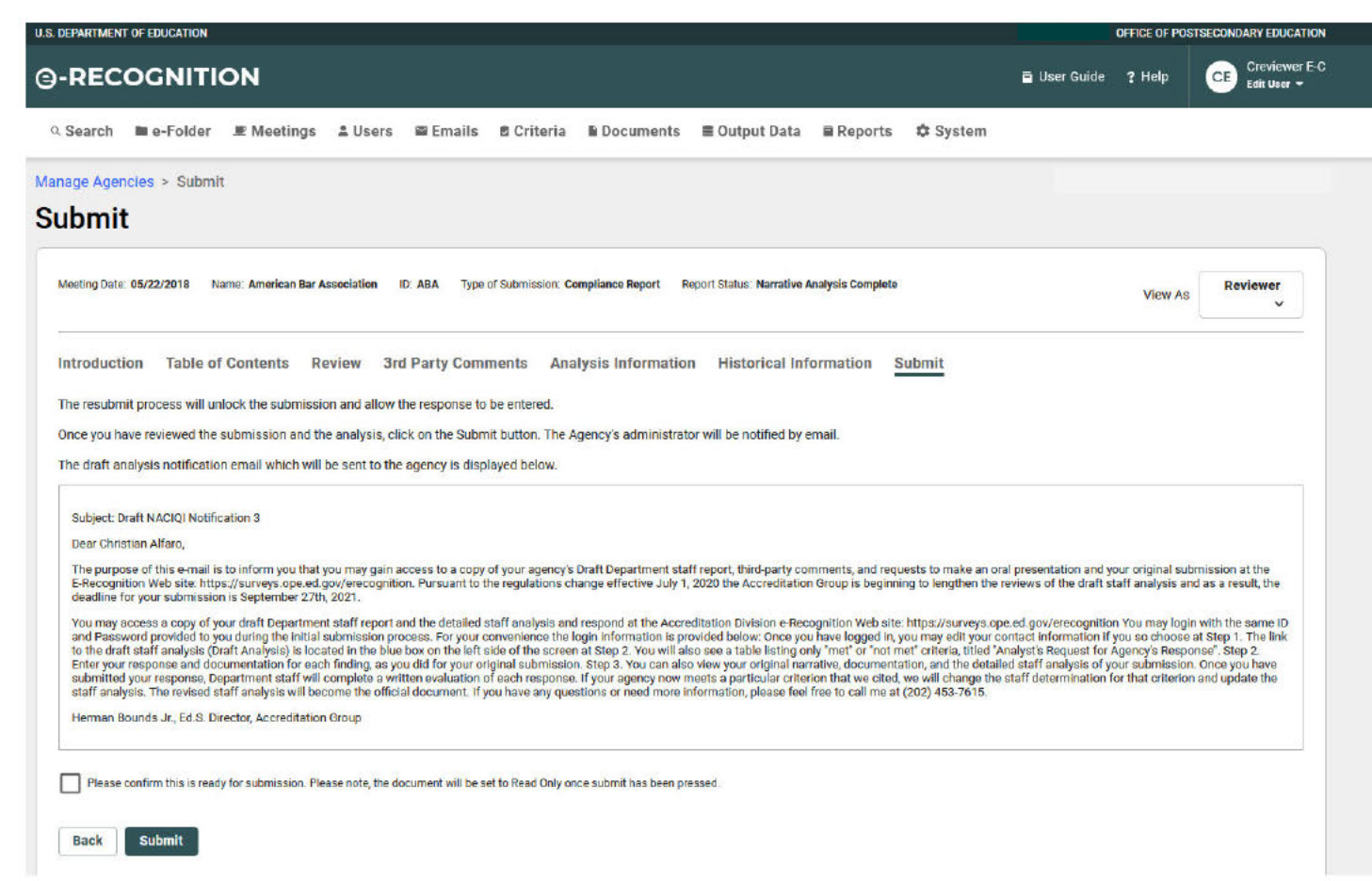

#### **Finalize Submission**  $3.9$

When you click the 'Finalize Submission' link at the Introduction screen for an agency or country in Response Analysis Complete status, the Finalize Submission screen will display. The final analysis notification email will display at the bottom of the page. The date the email was updated and the user ID of the user who updated it will also display.

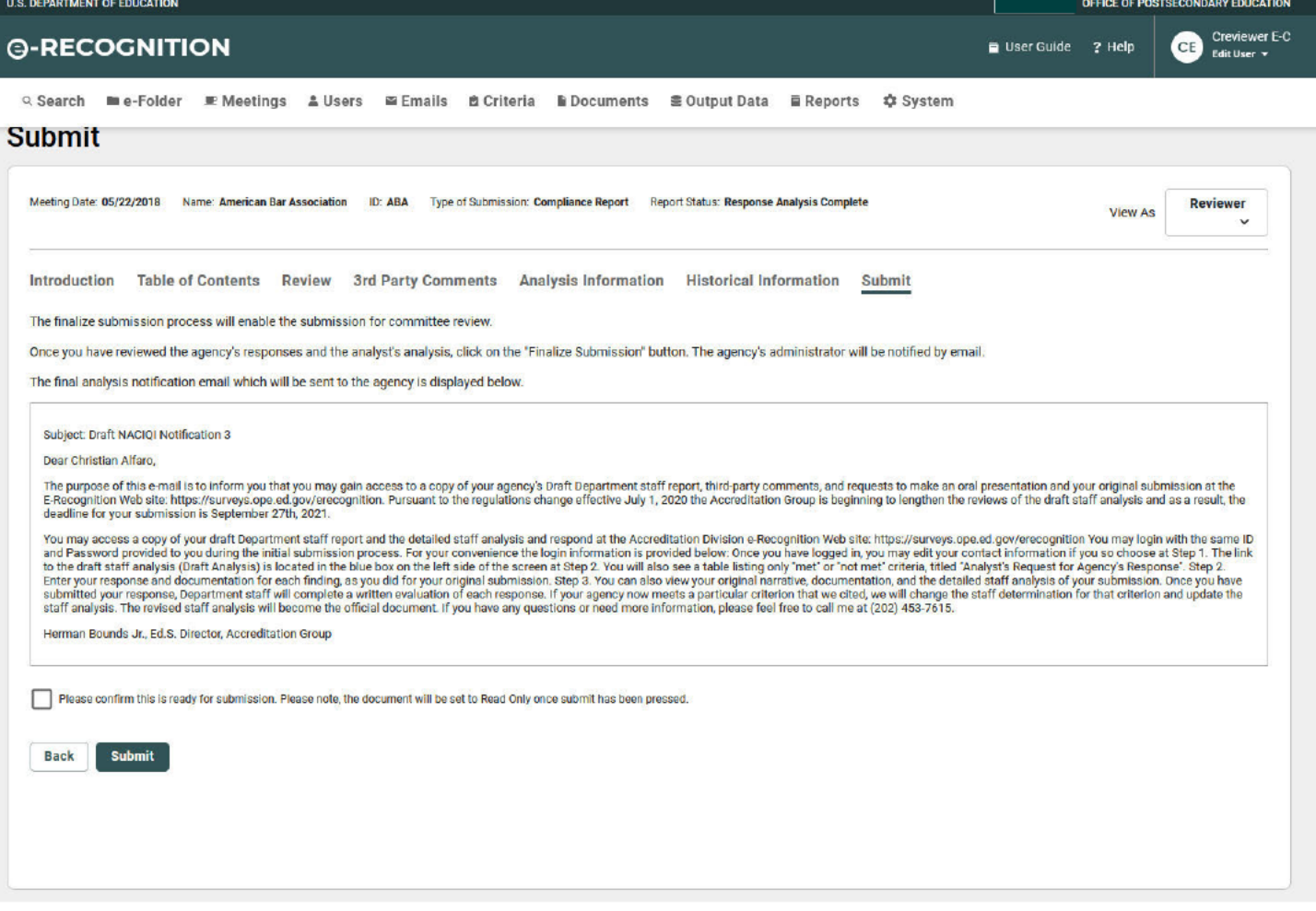

When you click the Finalize Submission button, the status is set to Final Review. No further updates will be allowed. The agency's administrator and point of contact will be notified by email.

#### e-Folder 4

This section describes e-Folder screens used by the administrator.

#### $4.1$ e-Folder

The e-Folder contains all of the documents added to the system by agencies, countries, analysts, or administrators. You can view the documents from this screen. The e-Folder link at the top of the screen will display by default.

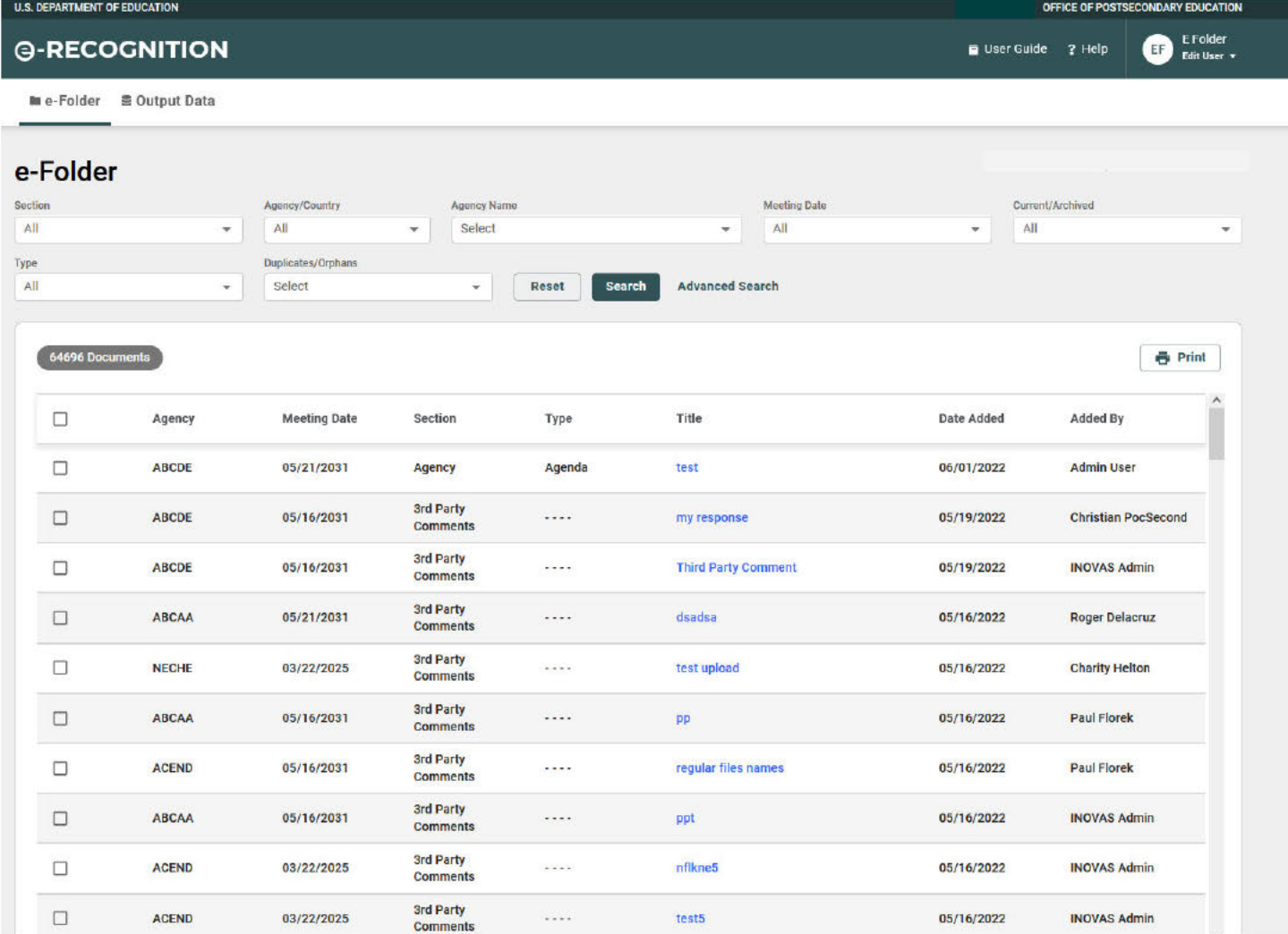

- Click the document title to view the document.
- By default, all documents for current meetings are displayed.
- To filter the list of documents displayed, select a value from the Agency Type, Agency, Meeting Date, or Current/Archived dropdowns and click the search button.

#### $4.2$ **Advanced Search**

To do an advanced search, click on the 'Advanced Search' link on the screen. When the e-Folder screen displays.

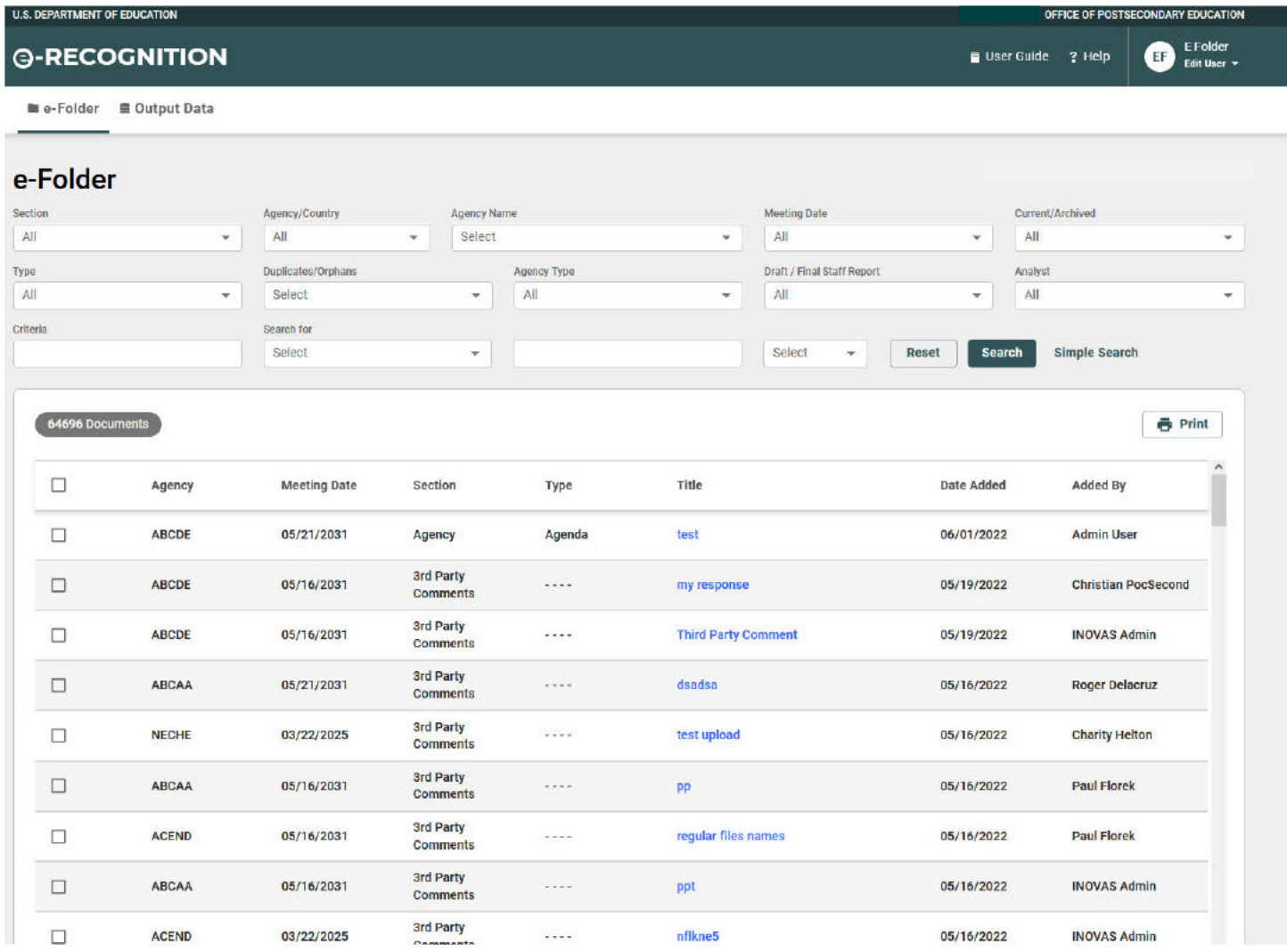

### To search for documents in the e-folder:

• Enter your search criteria.

- By default, only Current meetings will be searched. To search archived meetings, select archived from the Archived/Current Meetings dropdown.
- If you select an agency from the dropdown, the meeting date dropdown will populate with meeting dates for that agency.
- To search document titles or comments, enter the word or words you wish to search for in the Search For text field. By default, the document or narrative must contain all of the words you enter. If you want to search for any of the words or an exact phrase, select that option from the dropdown.
- Click the **Search** button.
- The *e-Folder Search Results* screen will display with a list of the documents that match your search criteria.
- Your search criteria will be displayed at the top of the screen.